## **Instalace a aktivace 3E pluginů pro SketchUp 2023**

Rychlý průvodce instalací a aktivací pluginů: 3E Parametric Shapes, 3E Doors&Windows a 3E Catalog.

- 1. **Stáhněte instalační soubor** vybraného 3E pluginu ze stránek [www.cadsys.cz](http://www.cadsys.cz/) (buď z volně dostupné sekce [Ke stažení](https://www.cadsys.cz/kestazeni.php?sopen=1) nebo z uživatelské sekce [FTP serveru,](https://www.cadsys.cz/users.php) ikona **SketchUp 2023** z adresáře "**05\_Pluginy**" do Vašeho PC. Instalační soubor má příponu \***.rbz**.
- 2. **Spusťte SketchUp** (dvojklikem na ikonu na ploše nebo z menu Start/Programy). Pro instalaci pluginu přejděte do horní nabídky v roletovém menu **Pluginy/Manažer pluginů** (Extension/Extension Manager). V levém dolním rohu klikněte na modré tlačítko **Instalace rozšíření** (Install Extension).

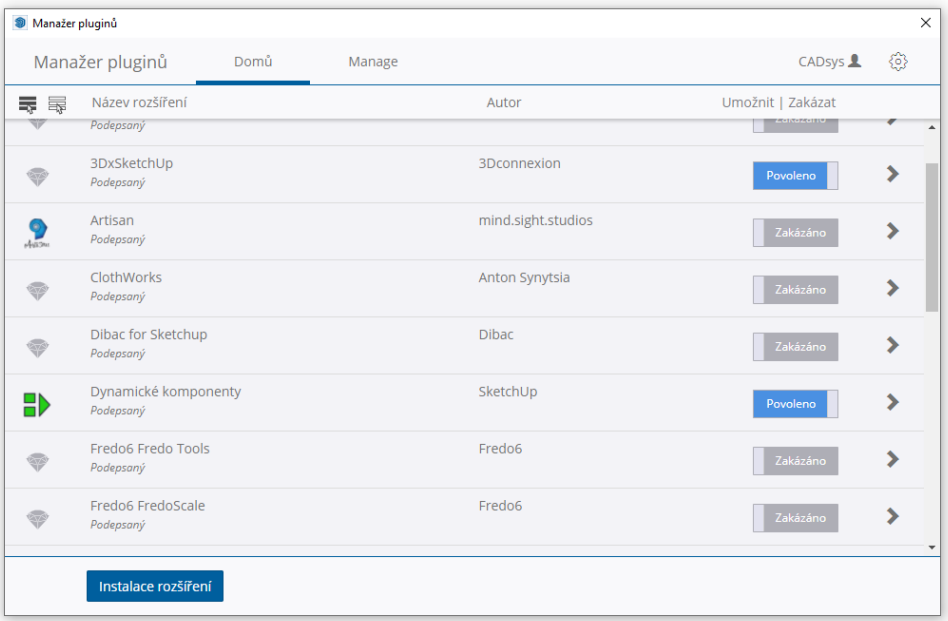

Vyhledejte soubor ve složce, do které jste uložili stažený soubor s příponou \*.rbz a zvolte **Otevřít**. Vyberte požadovaný jazyk (pokud je nabídka více jazyků dostupná) a klikněte na **OK**.

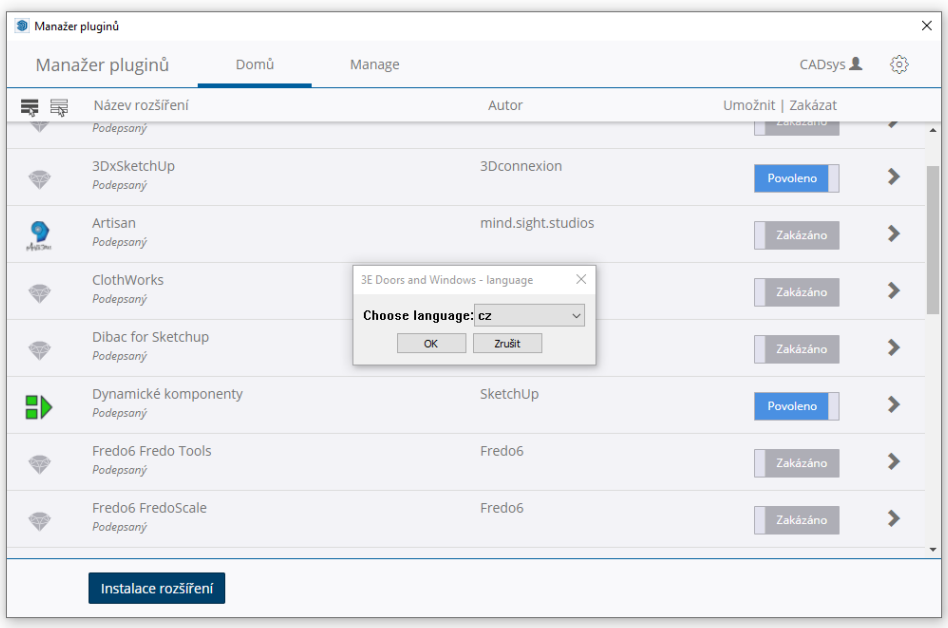

Právě nainstalovaný plugin se nyní objeví v seznamu společně s ostatními instalovanými pluginy.

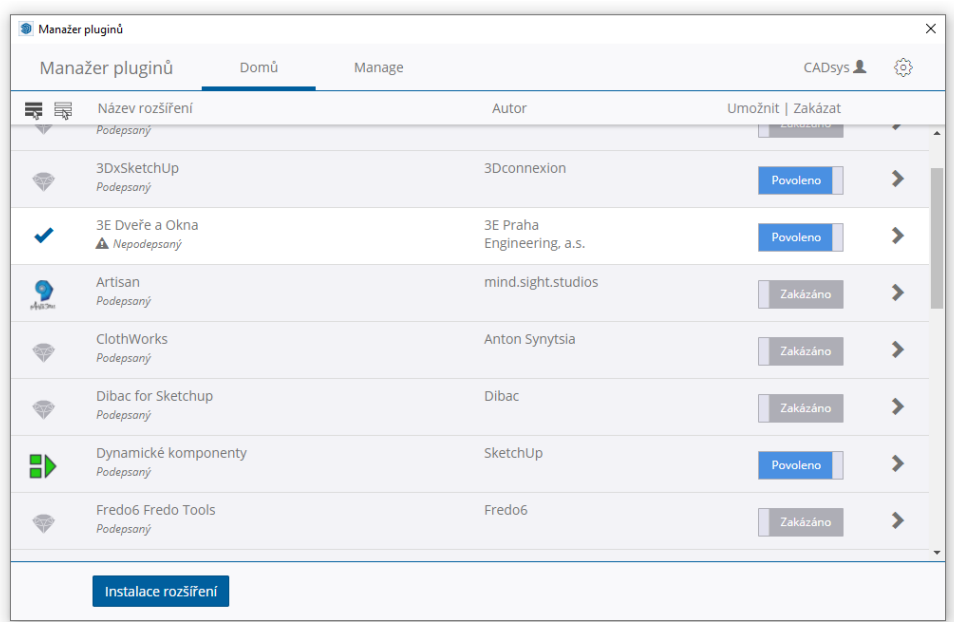

Gratulujeme, instalaci jste úspěšně zvládli! Menu v nabídce Pluginy (na Mac OS je to **Přesah**) se rozroste o nové dostupné pluginy. Zopakujte postup v případě, že chcete nainstalovat další pluginy nebo zavřete panel křížkem v pravém horním rohu.

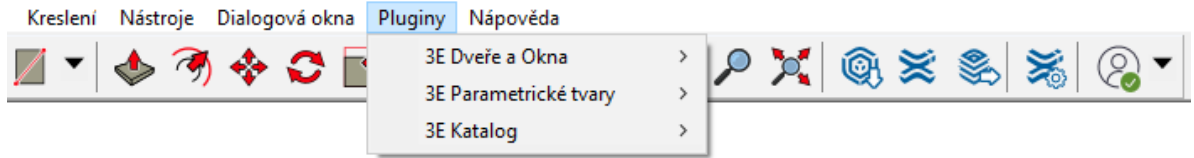

3. **Získejte licenci.** Před prvním použitím je třeba plugin autorizovat. Pokud jste obdrželi aktivační kód společně s dodávkou licence SketchUp Pro od svého prodejce přejděte rovnou k bodu 4.

Pokud kód ještě nemáte a přejete si pořídit vlastní trvalou licenci nebo si možnosti pluginu jen nezávazně vyzkoušet, můžete se na nás obrátit s žádostí o zaslání plné či demo licence. Využít můžete buď **P[optávkový formulář](https://www.cadsys.cz/poptavka.php)** na webových stránkách nebo jiný Vámi preferovaný způsob. Přímé emailové či telefonické spojení najdete na stránce s **[Kontakty](https://www.cadsys.cz/kontakty.php)**.

V případě písemného kontaktu uveďte prosím, o jakou licenci, kterého z pluginů máte zájem. Demo licence je generována na dobu 30 dnů a je zdarma. V případě zájmu o plnou, trvalou licenci [\(viz. ceník](https://sketchup.cadsys.cz/sketchup_cenik.php)) připojte prosím pro rychlejší vyřízení i údaje pro hlavičku daňového dokladu.

4. **Aktivace licence**. Doručený email obsahuje v příloze soubor(y)s příponou \*.txt,se jménem uživatele, názvem pluginu a platností licence například: *Jan Novák*\_*3E Dveře a Okna (perpetual).txt*. Tento soubor uložte do libovolné složky ve Vašem počítači a následně jej otevřete. Pro otevření můžete použít například Poznámkový blok … menu Start/*písmeno* P/Příslušenství Windows/ Poznámkový blok.

V programu SketchUp vyberte v roletovém menu volbu: **Pluginy/***název pluginu***/Licence/Aktivovat**.

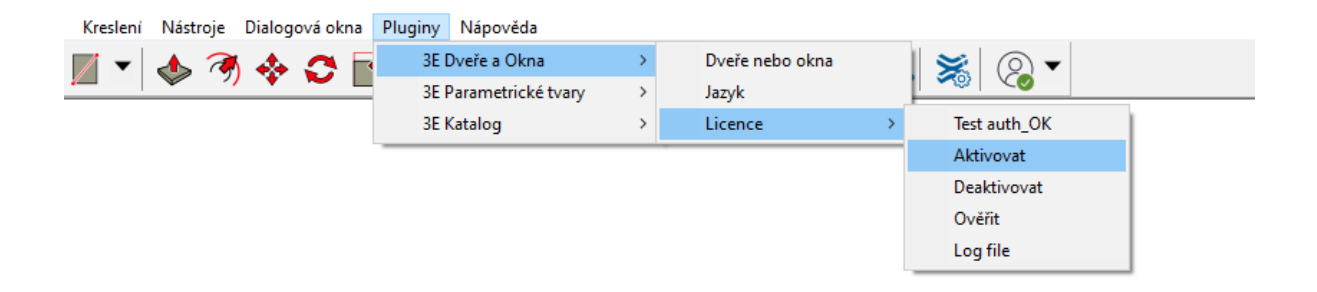

Zobrazí se okno pro vložení Licence ID z textového licenčního souboru:

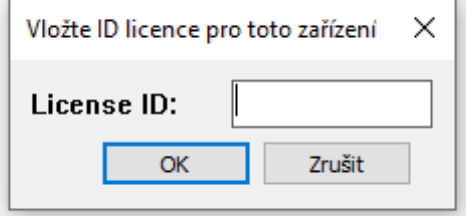

Vyberte příslušný řetězec obsažený v textovém licenčním souboru (16 číslic oddělených pomlčkami), zkopírujte jej pomocí příkazu Windows schránky **Ctrl+C** (na Mac OS **Cmd+C**) a vložte do připraveného otevřeného dialogového okna SketchUpu kombinací kláves **Ctrl+V** (na Mac OS **Cmd+V**).

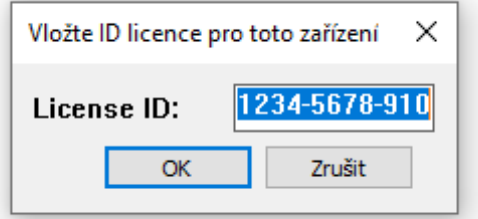

Kliknutím na **OK** odešlete licenci k ověření licenčním serverem. V průběhu ověřování se postupně zobrazí dva dialogové panely. Oba pouze potvrďte **OK**, **OK**.

Pokud vše proběhlo v pořádku, uvidíte na druhém z panelů informaci, že **Licence byla aktivována** a můžete začít plugin naplno využívat. ☺

## **Pokud se aktivace nezdařila, bývají jsou nejčastější příčiny tyto:**

- a) Žádné nebo slabé internetové připojení. Ověřte prosím, že Vaše připojení k internetu je v pořádku.
- b) Vložená licence neobsahuje potřebné znaky z textového licenčního souboru. Ujistěte se prosím, že jste vložili správný obsah z přiloženého textového souboru - 16 číslic oddělených pomlčkami. Tip: Pro rychlý a jistý přenos všech potřebných informací z textového souboru použijte po výběru řetězce Ctrl+C pro zkopírování a Ctrl+V pro vložení (Windows), Cmd+C a Cmd+V (Mac OS).
- c) Licence již byla použita na jiném počítači a stále je aktivní nebo nebyla před odinstalací pluginu a instalací na jiný počítač korektně deaktivována. Deaktivujte nejprve licenci na původním počítači (volbou: **Pluginy/***název pluginu***/Licence/Deaktivovat**) a potom proveďte aktivaci na druhém PC.

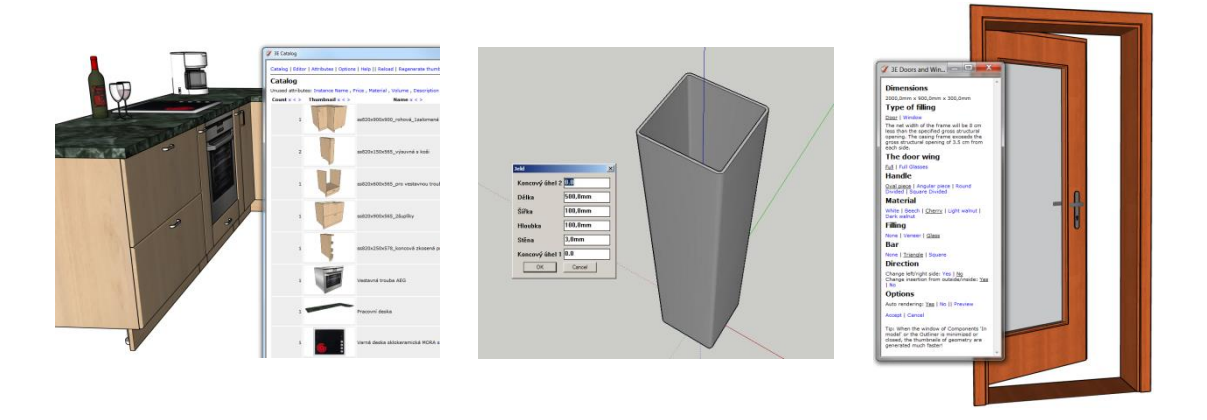

Pokud se Vám autorizace nadále nedaří, kontaktujte prosím naši technickou podporu [podpora@cadsys.cz](mailto:podpora@cadsys.cz). Další kontakty pro rychlé vyřešení naleznete na [www.cadsys.cz.](http://www.cadsys.cz/kontakty.php)

Poznámka:

Výše popsaný postup instalace je zpravidla velmi obdobný a použitelný i v případě instalace jiných pluginů s příponou \*.rbz (body 1. a 2.). Způsob autorizace pluginu si však již volí každý výrobce sám a může se plugin od pluginu lišit.

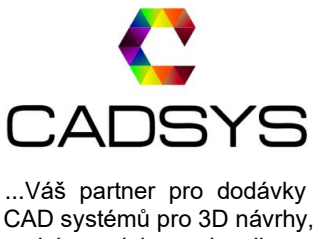

CAD systémů pro 3D návrhy, modely, projekty a vizualizace.